### Metrc Experience Scenario

Creating A Transfer, Receiving and Rejecting Packages on a Transfer

#### Introduction

- ▶ Welcome to the Metrc Experience Transfers Scenario for Oregon. The goal of this scenario is to walk you through how to create an outgoing transfer manifest to another licensed facility.
- Additionally, this scenario will walk you through how to accept and reject individual packages on a manifest, and how to receive rejected packages back into your inventory once rejected.
- Note: This scenario is not a substitution for reading and understanding the applicable laws, rules, and regulations related to the legal operation of your recreational marijuana facility or facilities. Make sure that you read and understand the rules and are properly trained prior to performing any function in your facility's Metrc account.

#### Step 1: Navigate to the Transfers Section

- By default you should be in the producer license when you first log in.
- Transfers button on the top of the page.
  - A drop down menu will appear. Click on "Licensed".

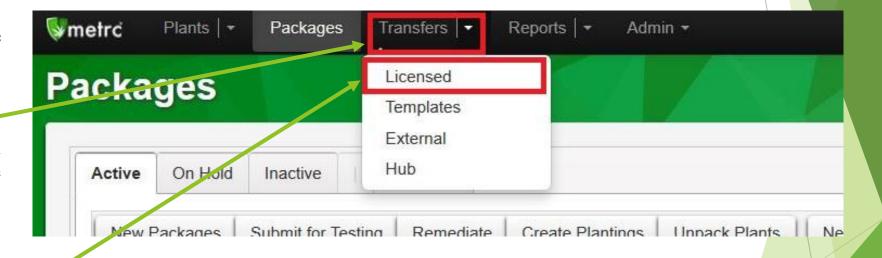

#### Step 2: Generate a New Transfer Manifest

- When the transfers page loads, you will see three tabs load:
  - Incoming
  - Outgoing
  - Rejected
  - Click on the Outgoing Tab
    - → Then click on the "New Transfer" Button.

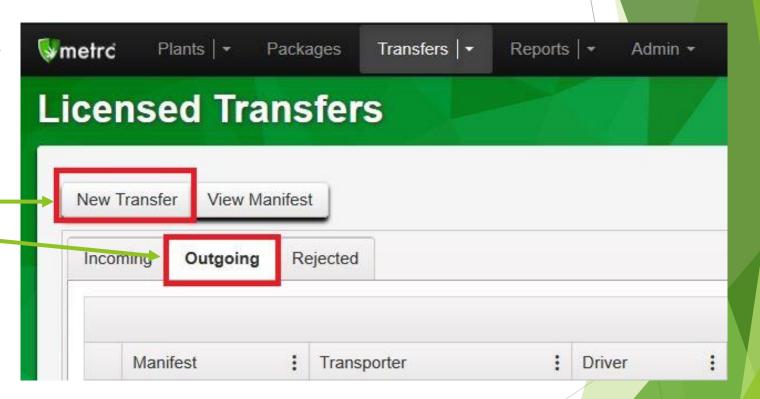

#### Step 3: Select the Transfer Type

- The pop up window will ask for a transfer "type".
- In Oregon we use two different types of transfers: Wholesale Transfers or Standard Transfers.
  - ► The difference is this:
    - Standard Transfers: Used between facilities that are under the same ownership structure, where no money is exchanging hands.
    - Wholesale Transfers: Used between unrelated facilities, where money is being exchanged for the product.
- In this scenario, we will keep it simple and select "transfer" as ✓ the transfer type.

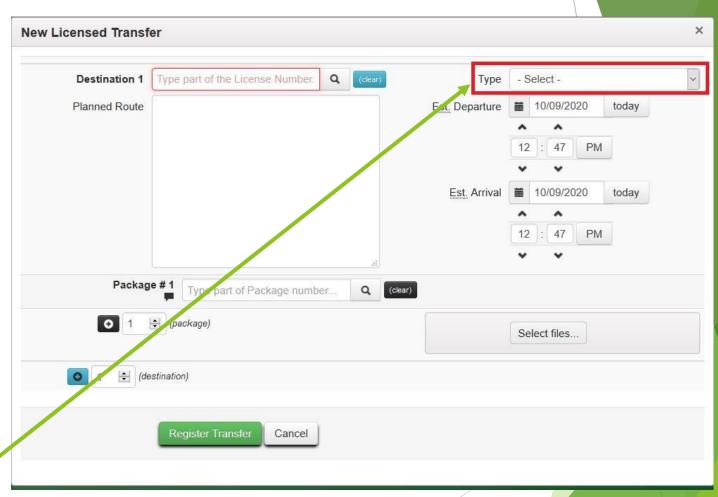

### Step 4: Fill in the Driver, Recipient, and Route Details

- After selecting the transfer type, the window will change slightly.
  - Fill in the areas for the driver and vehicle information.
  - Select the recipient license number by typing in the license number for the retail location in the demo software. You can do this by clicking on the search glass icon or by beginning to type the license number in the destination section.
  - Fill in the planned route information and the Departure and Arrival times for the manifest.
- When typing in this information, use the information you would likely use when generating an actual manifest, so as to get used to filling in this information correctly.

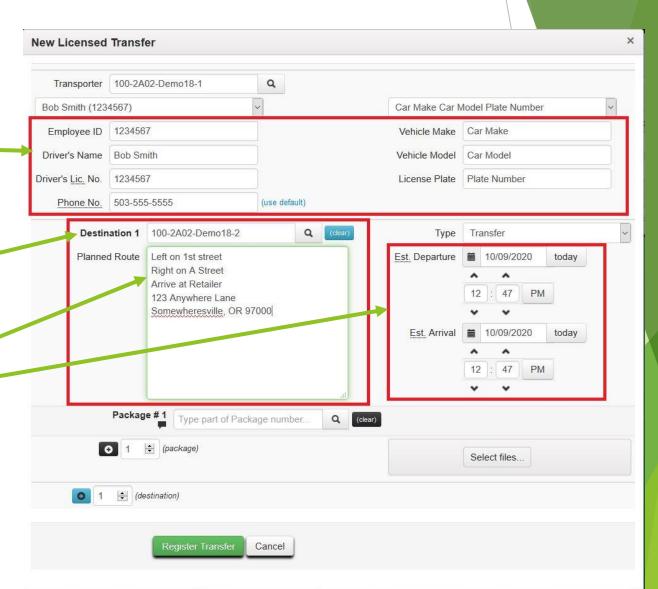

### A note on the "Transporter" field

- When generating a manifest in Metrc, the Transporter field represents the license number that the driver is representing during the transport of the marijuana items.
  - ▶ By default, the manifest sets the transporter license to the licensee that generates the outgoing manifest.
  - Whenever a different licensee is transporting the marijuana items, you should make sure to change the transporter to reflect the correct license number.
- In this case we will leave the transporter license number as it first appears.

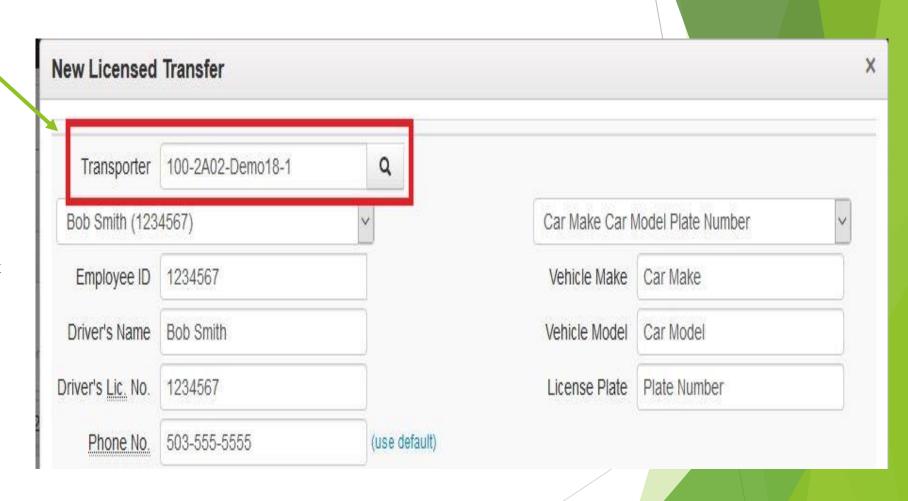

#### Step 5: Add packages to the Manifest

- Once all the preliminary information has been filled in, you will see "Package #1" toward the bottom of the popup window.
- Below it you will see a black "+" button.
  - Click on that button two (2) times, to add a "package #2" and "package #3" lines to the manifest generation.
- Once that is done, click on the search glass icon next to Package # 1

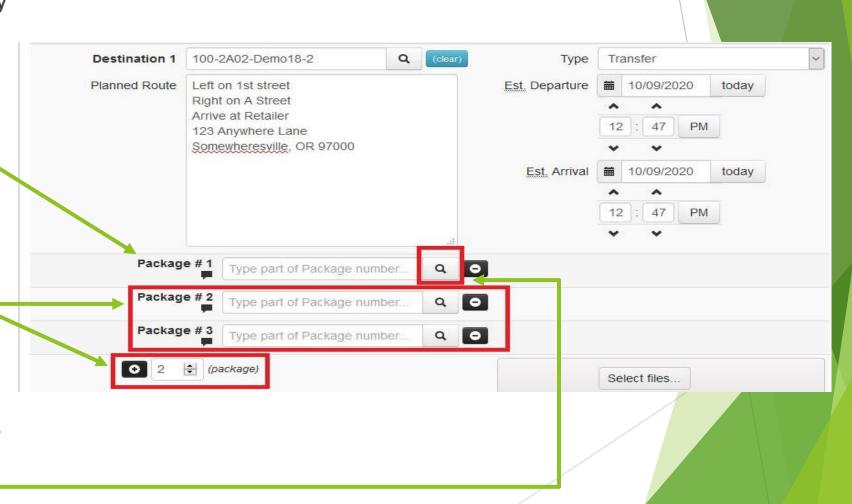

### Step 5 (continued): Add Packages to the Manifest

Select a package from the options presented by highlighting the package and clicking the "Select" button.

> Do the same for package #2 and Package #3.

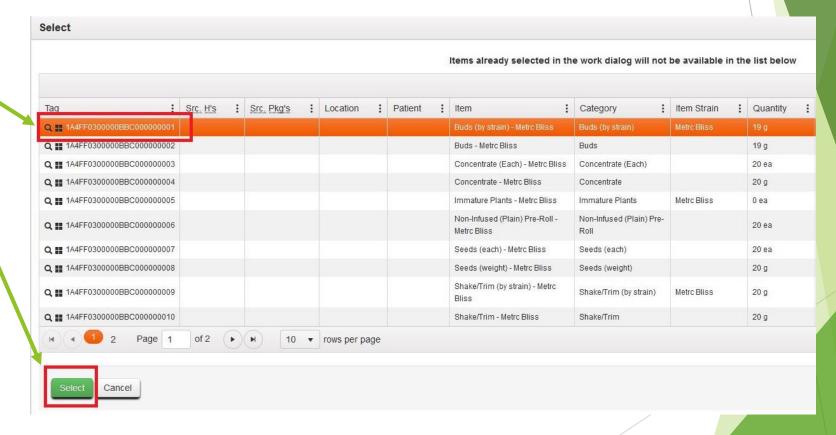

Step 6: Confirm the Information and Register the Transfer

Once the packages have been added to the manifest, double check all the information on the manifest and then click on the "register transfer" button. The transfer is now on its way to the retail license.

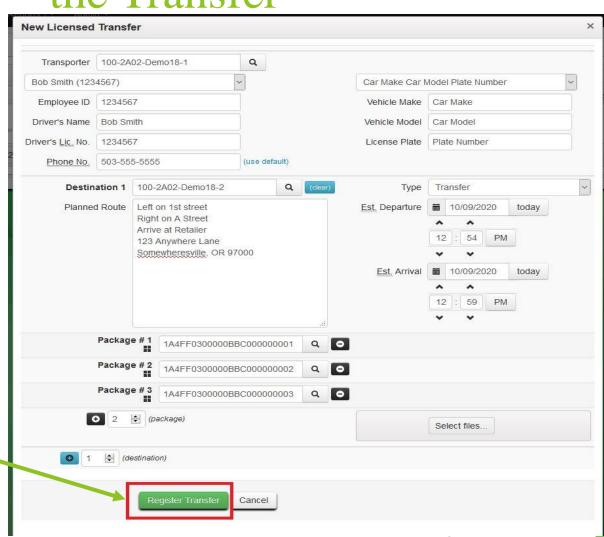

### Step 7: Confirm Manifest Generation

- After clicking on the "Register Transfer" button, the pop up window will disappear and you will see a list of your outgoing manifests.
  - The manifest you just generated should be listed here with two buttons in the far right column: Edit and Void.
- We are now ready to receive the manifest at the retail license location.
  - bar in the top right corner that lists the current facility number.

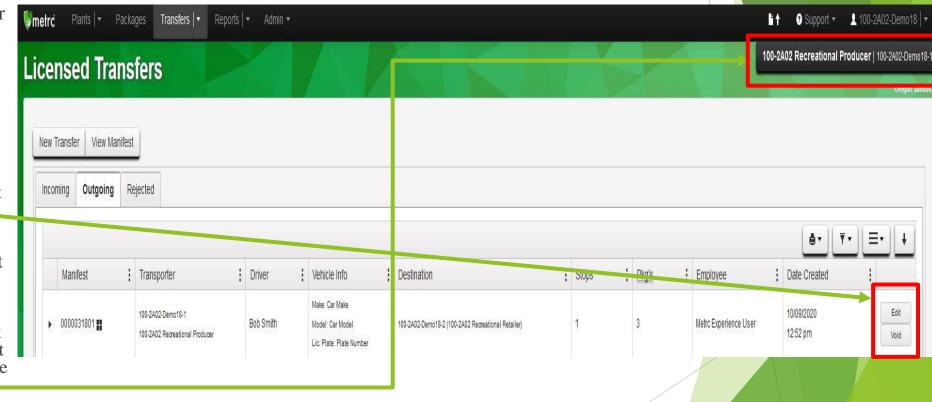

#### Step 8: Switch to the Retail License

- After clicking on the black bar in the top right corner, a drop down menu will appear.
  - Select the retail location from the drop down.

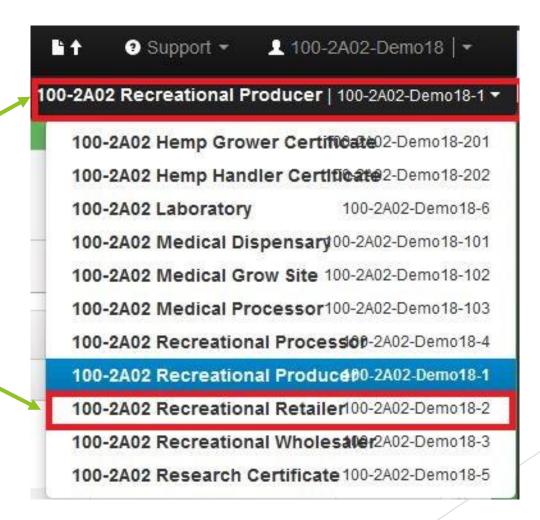

#### Step 9: Go to the Incoming Transfers Section

- Follow the process in Step 1:
  - Click on transfers, select the "Licensed" option from the menu.
  - When the page loads, click on the "Incoming Tab".
- Click to highlight the transfer listed there.
  - It should be the same manifest number that you transferred from the previous license.
- Once highlighted, click on the "Receive" button in the far right column.

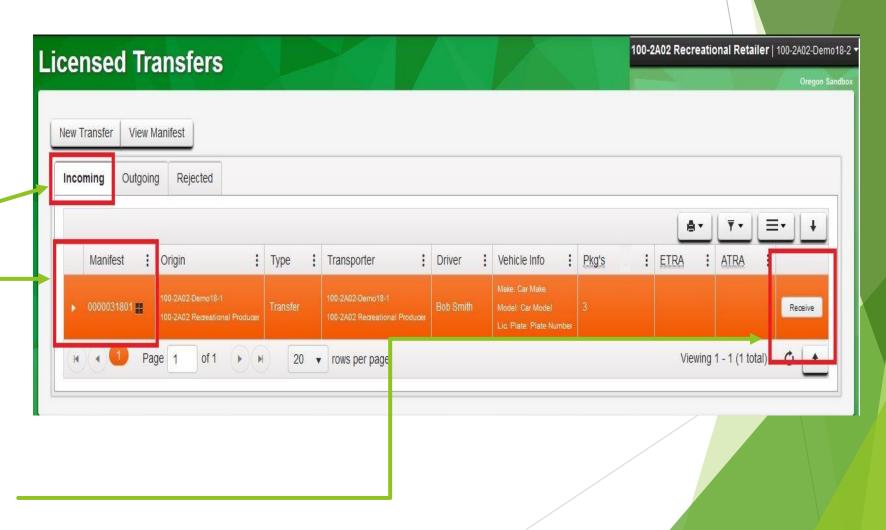

#### Step 10: Receiving The Manifest

- A pop up window will appear, with the manifest information and each package listed. This is where you can accept or reject the packages on the manifest.
  - If you wanted to reject all of the packages on the manifest, you could click the box in the green "template" area, and then click the check mark button. In this example, though, we won't reject all the packages.

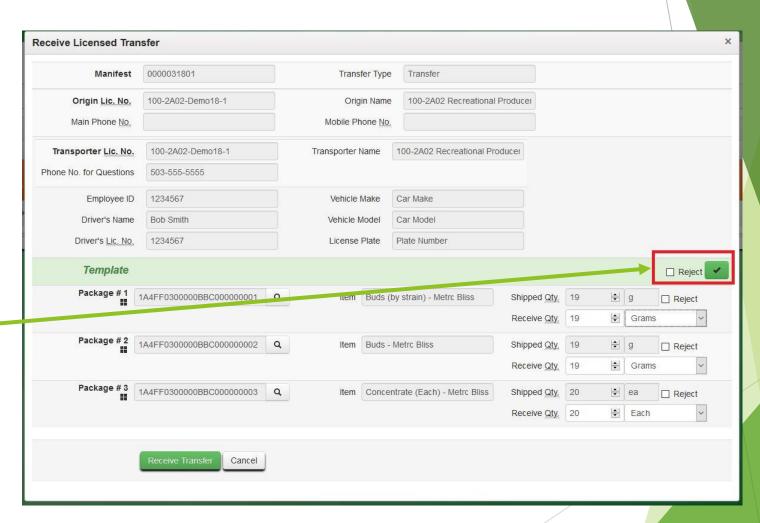

#### Step 10 (continued): Receiving The Manifest

- Confirm the quantity on packages 1 and 2. On package 3, check the reject box. Select the reason as "Quality of Product" and make an optional note.
  - This will send package #3 back to the shipping license.
- Once you've confirmed everything is entered correctly, click on the green "Receive Transfer" button.
  - The packages that were accepted will be moved to your active packages, the rejected package will be sent back to the shipping licensee to receive back into their inventory.

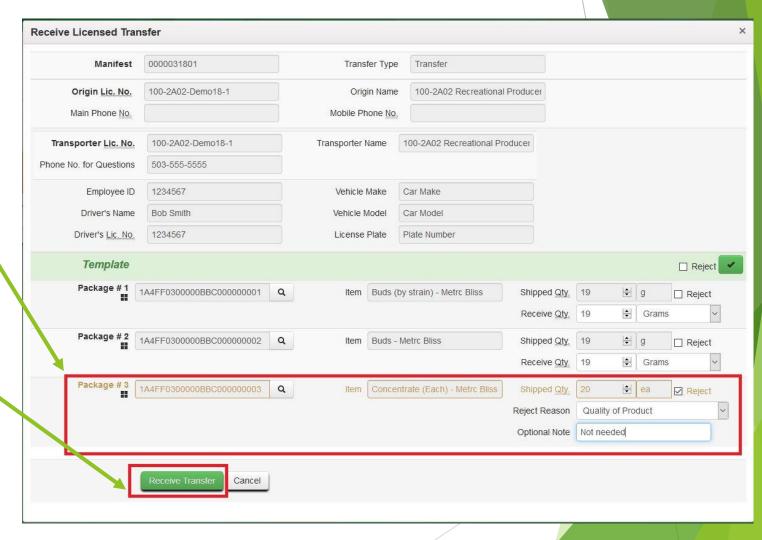

#### Step 11: Accept the Rejected Package Back

- black bar in the top right corner of the screen.
- Producer license from the drop down menu, to switch back to the original license we sent the transfer from.

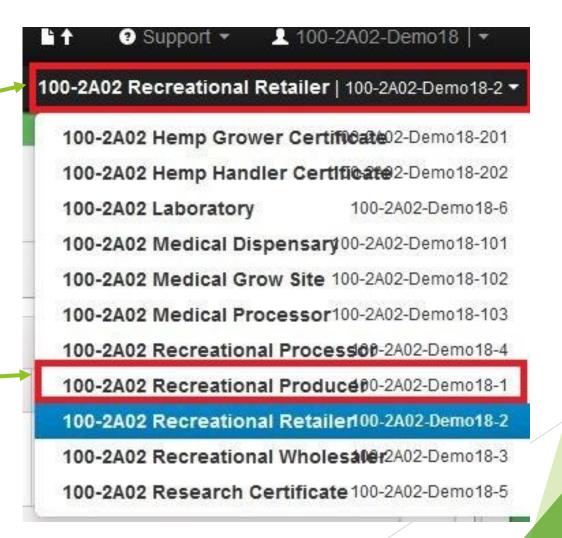

# Step 11 (continued): Accept the Rejected Package Back

- When you are back in the producer license's Metrc account, follow the process from Step 1 to get back to the Transfers section.
  - Once in the transfers section, click on the "Rejected" Tab.
- You'll see the manifest listed with a "receive" button in the far right column.
  - Click on the "Receive" button.

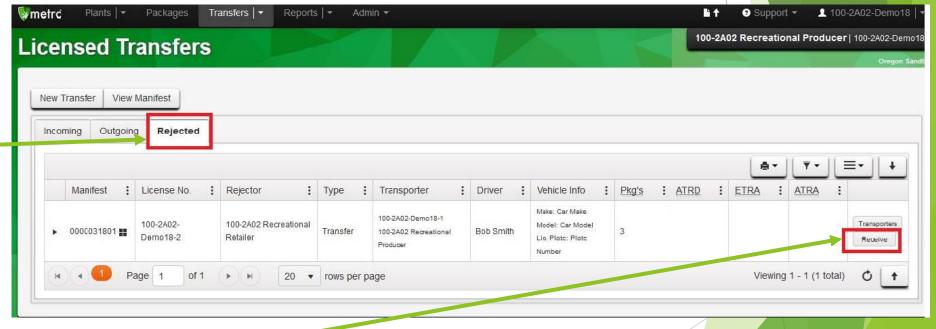

# Step 11 (continued): Accept the Rejected Package Back

- When the pop up window appears, you'll see the package that was rejected.
  - Confirm the reject reason that the other licensee gave and fill in your own optional note.
- Once confirmed, click on the "Receive Transfer" button.

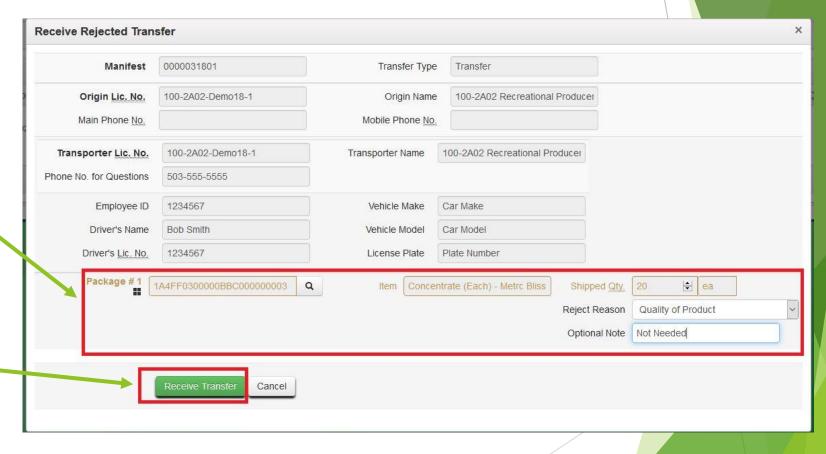

# Step 11 (continued): Accept the Rejected Package Back

- The window will disappear and there will now be no rejected manifests listed in this tab.
  - The rejected package has now returned to your active packages section in Metrc.

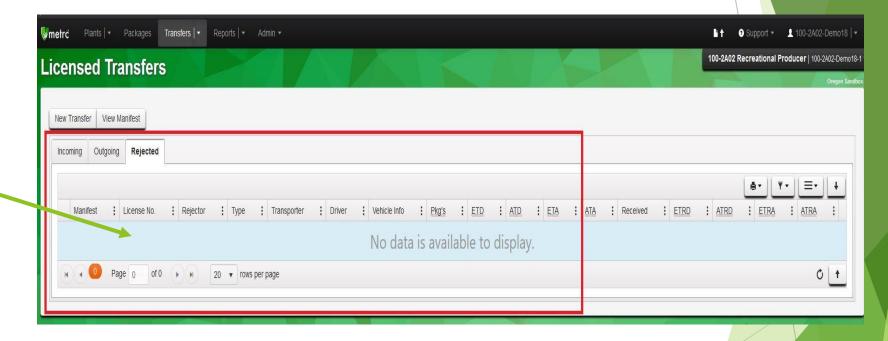

#### Conclusion

- ► This concludes the Transfers Metrc Experience Scenario.
- ▶ Please remember that this scenario is not a substitution for knowing or understanding the rules. This scenario is only meant to demonstrate the functionality of Metrc as used by Oregon Recreational Marijuana Licensees.
- ► For CTS functionality questions reach out to Metrc support:

▶ Phone: 1-877-566-6506

► Email: <u>Support@Metrc.com</u>

▶ For CTS compliance questions, reach out to the OLCC CTS Compliance Team:

► Email: <u>Marijuana.CTS@Oreon.gov</u>

▶ Phone: 503-872-5190